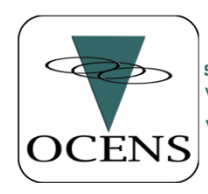

SATELLITE SYSTEMS AND SERVICE WEATHER, EMAIL, VOICE & DATA SOLUTIONS WWW.OCENS.COM

If you are upgrading you OCENSMail software and you currently use the Thunderbird email client, you will need to follow these instructions to ensure the OCENS Thunderbird Add-Ons are installed.

- 1. Run the latest OCENSMail installer
- 2. Open OCENSMail
- 3. Open Thunderbird from the OCENSMail tool bar
- 4. Open the Thunderbird menu
- 5. Select Add-Ons -> Add-Ons
- 6. Select Extensions
- 7. Click on the gear icon in the upper right
- 8. Select Install Add-Ons from file
- 9. Select the OCENS Add-On from c:\Program Files (x86)\OCENSMail\
- 10. Click on Open
- 11. Then follow prompts to Add and Restart Thunderbird
- 12. Wait for Thunderbird to automatically reopen

You should now have the OCENS Dialer button on your Thunderbird tool bar as well as the Queue button on the compose window too bar.

If you have any trouble please do not hesitate to contact us at: 206-878-8270 #2 or support@ocens.com